**\_\_\_\_\_\_\_\_\_\_\_\_\_\_\_\_\_\_\_\_\_\_\_\_\_\_\_\_\_\_\_\_\_\_\_\_\_\_\_\_\_\_\_\_\_\_\_\_\_\_\_\_\_\_\_\_\_\_\_\_\_\_\_\_\_\_\_\_\_\_\_\_\_\_\_\_\_\_\_\_\_\_\_\_\_\_\_\_\_\_\_\_\_\_\_\_\_\_\_\_\_\_\_\_\_\_\_\_\_\_**

#### Дата: **17.10.2022**

Викладач: **Малець Наталя Олексіївна**

Предмет: **Основи систем автоматичного проектування**

Група **№ 2Б-1 «Будівництво та цивільна інженерія»**

Урок **№ 17-18**

#### **Тема уроку**: **Створення та оформлення опалубного креслення**

**Мета уроку**: Навчитися викреслювати будівельні елементи, використовуючи команди завдання геометричних примітивів та команди редагування. Закріпити навички оформлення будівельних креслень.

**Тип уроку:** практична робота.

### ХІД УРОКУ:

*Завдання:*Викреслити за заданим варіантомбудівельний елемент з використанням команд завдання геометричних примітивів та команд редагування. Оформити креслення за зразком.

#### *Послідовність виконання роботи:*

#### *І частина*

- 1. Відкрити рамку зі штампом, створену під час попередніх практичних робіт. Для цього виконайте наступні дії: **Пуск AutoCAD2007 AutoCAD2007 Файл Відкрити креслення.**
- 2. Приступити до викреслювання опалубного креслення відповідно заданого варіанту (рис.1).Для викреслювання будівельного елементу використовуйте геометричні примітиви: **відрізок, прямокутник, окружність,**а також команди редагування та об'єктну прив'язку*.*

*Самостійне завдання:*обрати масштаб для опалубного креслення (якщо він не вказаний на кресленні).

- 3. Нанесіть на креслення розмірні ланцюжки згідно заданого варіанту, використовуючи команду **Розміри (Dimension)** та типи розмірів: **Лінійний розмір, Базовий розмір, Діаметр**(рис.1).
- 4. Збережіть креслення в своєму каталозі: Файл ⇒Зберегти як ⇒ Мої документи ⇒ «ПР 5-Опалубне креслення».

Bapiaнт 1

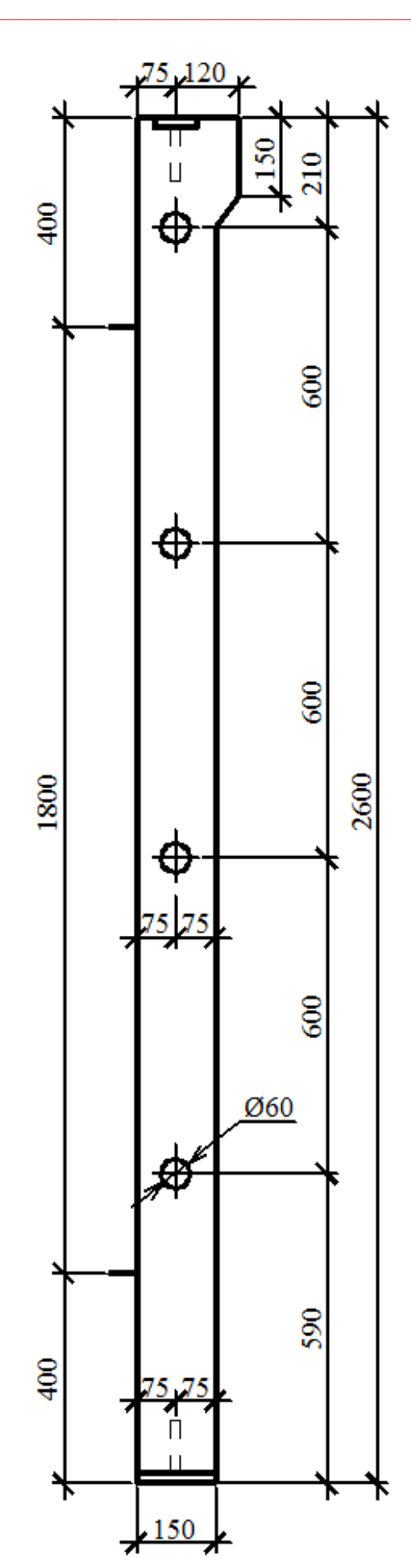

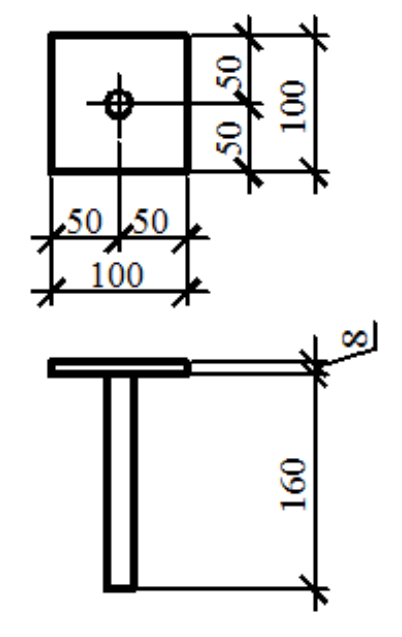

**\_\_\_\_\_\_\_\_\_\_\_\_\_\_\_\_\_\_\_\_\_\_\_\_\_\_\_\_\_\_\_\_\_\_\_\_\_\_\_\_\_\_\_\_\_\_\_\_\_\_\_\_\_\_\_\_\_\_\_\_\_\_\_\_\_\_\_\_\_\_\_\_\_\_\_\_\_\_\_\_\_\_\_\_\_\_\_\_\_\_\_\_\_\_\_\_\_\_\_\_\_\_\_\_\_\_\_\_\_\_**

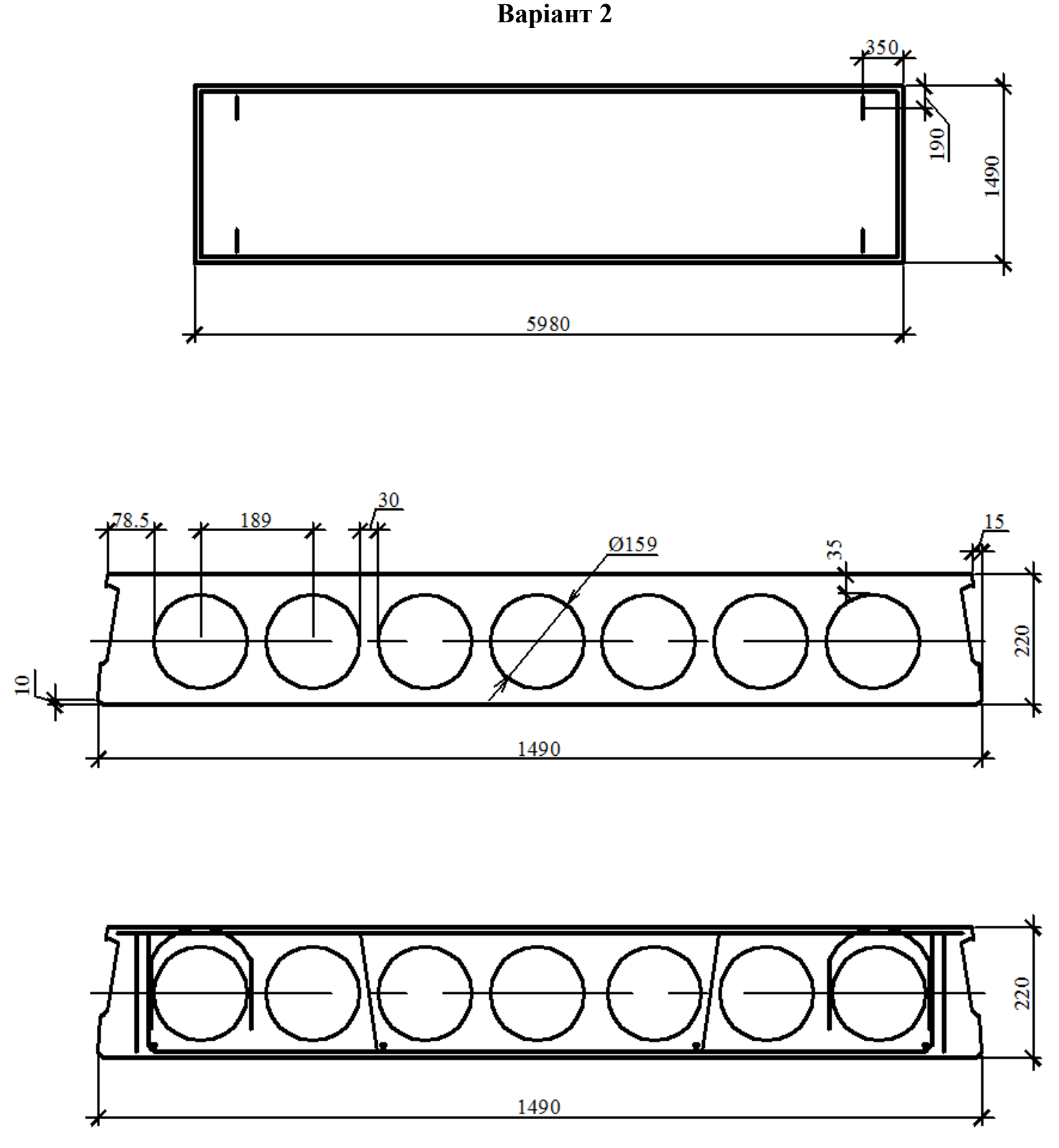

5. **Пред'явіть роботу на перевірку викладачу.**

#### *ІІ частина*

- 1. Відкрийте файл опалубного креслення: **«ПР5 – Опалубне креслення»** в системі AutoCAD. Для цього виконайте наступні дії: **Пуск AutoCAD2007**   $\Rightarrow$ **AutoCAD2007**  $\Rightarrow$  Файл  $\Rightarrow$  Відкрити креслення.
- 2. Використовуючи команду **«Черчение – Текст – Многострочный»**підпишіть креслення та створіть відповідні виносні лінії (додаток 5).

**\_\_\_\_\_\_\_\_\_\_\_\_\_\_\_\_\_\_\_\_\_\_\_\_\_\_\_\_\_\_\_\_\_\_\_\_\_\_\_\_\_\_\_\_\_\_\_\_\_\_\_\_\_\_\_\_\_\_\_\_\_\_\_\_\_\_\_\_\_\_\_\_\_\_\_\_\_\_\_\_\_\_\_\_\_\_\_\_\_\_\_\_\_\_\_\_\_\_\_\_\_\_\_\_\_\_\_\_\_\_**

3. Заповніть штамп відповідно зі зразком (рис.2), використовуючи команду **«Черчение – Текст – Многострочный».**  $\blacksquare$ 

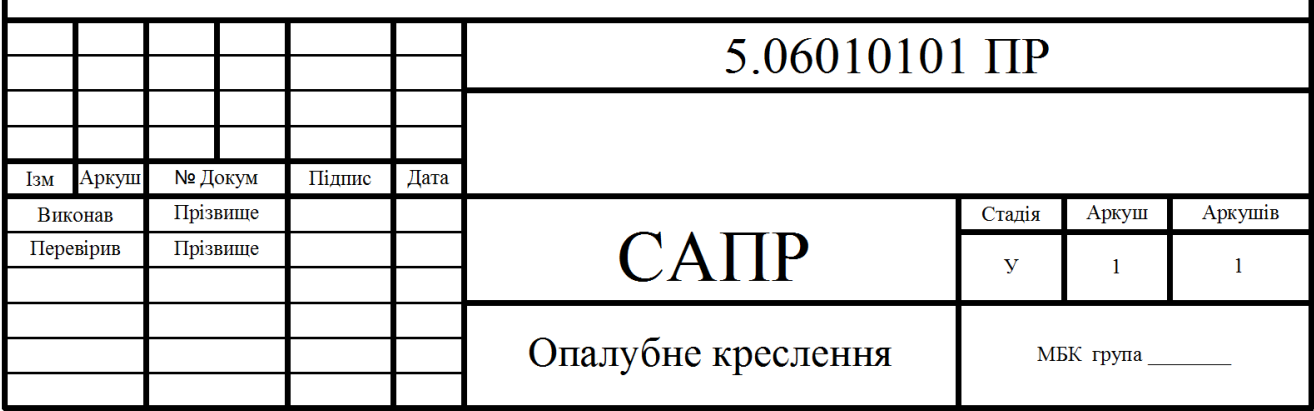

*Рисунок 2. Зразок заповнення штампу*

4. Збережіть креслення.

 $\blacksquare$ 

- 5. У зошиті дайте відповіді на наступні контрольні запитання:
	- *Що таке геометричний примітив?*
	- *Як відобразити у вікні AutoCAD потрібну панель інструментів?*
	- *Для чого використовуються шари у AutoCAD?*
	- *Як у AutoCAD створити новий шар?*
	- *Якою командою можна скопіювати обраний елемент креслення у AutoCAD?*
	- *Як додати текст до креслення?*
	- *Як відредагувати текст у AutoCAD?*

## **Пред'явіть роботу на перевірку викладачу.**

**\_\_\_\_\_\_\_\_\_\_\_\_\_\_\_\_\_\_\_\_\_\_\_\_\_\_\_\_\_\_\_\_\_\_\_\_\_\_\_\_\_\_\_\_\_\_\_\_\_\_\_\_\_\_\_\_\_\_\_\_\_\_\_\_\_\_\_\_\_\_\_\_\_\_\_\_\_\_\_\_\_\_\_\_\_\_\_\_\_\_\_\_\_\_\_\_\_\_\_\_\_\_\_\_\_\_\_\_\_\_**

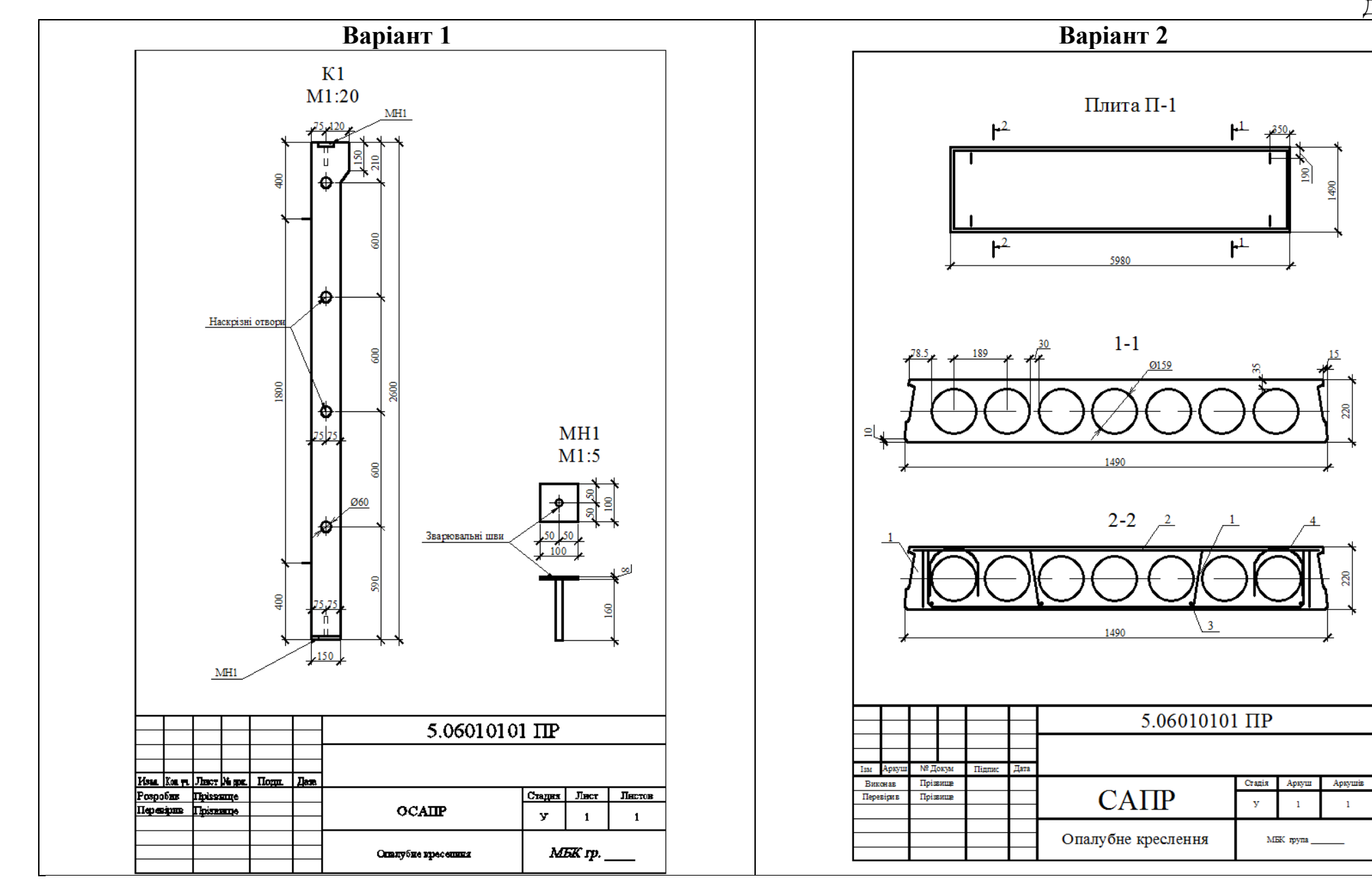

**Виконану роботу надіслати на ел.почту: [maletz\\_natasha@ukr.net](mailto:maletz_natasha@ukr.net)**